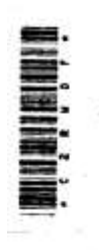

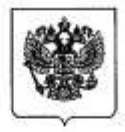

#### МИНИСТЕРСТВО ОБРАЗОВАНИЯ И НАУКИ РОССИЙСКОЙ ФЕДЕРАЦИИ (МИНОБРНАУКИ РОССИИ)

#### ПРИКАЗ

 $9\gamma$ июня 2016 г. No 698

Москва

#### Об утверждении ведомственной целевой программы «Российская электронная школа» на 2016 - 2018 годы

В соответствии с пунктом 22 Положения о разработке, утверждении и реализации ведомственных целевых программ, утвержденного постановлением Правительства Российской Федерации от 19 апреля 2005 г. № 239, и в целях реализации государственной программы Российской Федерации «Развитие образования» на 2013-2020 годы», утвержденной постановлением Правительства Российской Федерации от 15 апреля 2014 г. № 295, приказываю:

1. Утвердить прилагаемую ведомственную целевую программу «Российская электронная школа» на 2016 - 2018 годы (далее - Программа).

2. Возложить ответственность за реализацию Программы на Департамент государственной политики в сфере общего образования (Зырянову А.В.)

11 Culp

Министр

Д.В. Ливанов

Приказ - 08

## **О ПРОЕКТЕ «РОССИЙСКАЯ ЭЛЕКТРОННАЯ ШКОЛА»**

«Российская электронная школа» – это интерактивные уроки по всему школьному курсу с 1 по 11 класс от лучших учителей страны, созданные для того, чтобы у каждого ребёнка была возможность получить бесплатное качественное общее образование.

Интерактивные уроки «Российской электронной школы» строятся на основе специально разработанных авторских программ, успешно прошедших независимую экспертизу. Эти уроки полностью соответствуют федеральным государственным образовательным стандартам (ФГОС) и примерной основной образовательной программе общего образования. Упражнения и проверочные задания в уроках даны по типу экзаменационных тестов и могут быть использованы для подготовки к государственной итоговой аттестации в форме ОГЭ и ЕГЭ.

Уроки «Российской электронной школы» – это выверенная последовательность подачи дидактического материала на протяжении всего периода обучения, преемственность в изложении тем, формирование связей между предметами.

В «Российской электронной школе» можно учиться постоянно, а можно заглянуть, чтобы повторить пропущенную тему или разобраться со сложным и непонятым материалом. Это отличная возможность для учителей побывать на «открытых уроках» своих коллег и перенять лучший опыт или подобрать к своим урокам разнообразные дополнительные материалы. Родители смогут по-новому взглянуть на школьное образование, и, если появится такое желание, снова «сесть за парту» вместе со своими детьми.

«Российская электронная школа» создается в рамках исполнения подпункта «б» пункта 1 Перечня поручений Президента Российской Федерации от 2 января 2016 г. № Пр-15ГС с целью обеспечения массового использования дидактических и методических образовательных ресурсов в образовательной деятельности всеми участниками образовательных отношений: обучающимися, родителями (законными представителями) несовершеннолетних обучающихся, педагогическими работниками, организациями, осуществляющими образовательную деятельность.

Публикуемые на портале «Российской электронной школы» дидактические и методические материалы разрабатываются в рамках реализации ведомственной целевой программы Министерства образования и науки Российской Федерации «Российская электронная школа» на 2016 – 2018 годы (далее – ВЦП РЭШ). ВЦП РЭШ является структурным элементом государственной программы Российской Федерации «Развитие образования» на 2013-2020 годы (далее – ГПРО), утвержденной постановлением Правительства Российской Федерации от 15 апреля 2014 г. № 295 (Собрание законодательства Российской Федерации, 2014, № 17, ст. 2058).

ВЦП РЭШ направлена на создание завершенного курса интерактивных уроков по всей совокупности общеобразовательных учебных предметов, полностью соответствующего федеральным государственным образовательным стандартам и примерным основным образовательным программам начального общего, основного общего, среднего общего образования, построенного на основе передового опыта лучших учителей России и размещенного в открытом доступе в интересах всех обучающихся, в том числе детей с особыми образовательными потребностями и индивидуальными возможностями (одарённые дети, дети-инвалиды, обучающиеся с ограниченными возможностями здоровья, обучающиеся на дому и в медицинских организациях, обучающиеся в форме семейного образования и (или) самообразования; обучающиеся в специальных учебновоспитательных учреждениях открытого и закрытого типа и обучающиеся, проживающие за пределами Российской Федерации, в том числе соотечественники за рубежом).

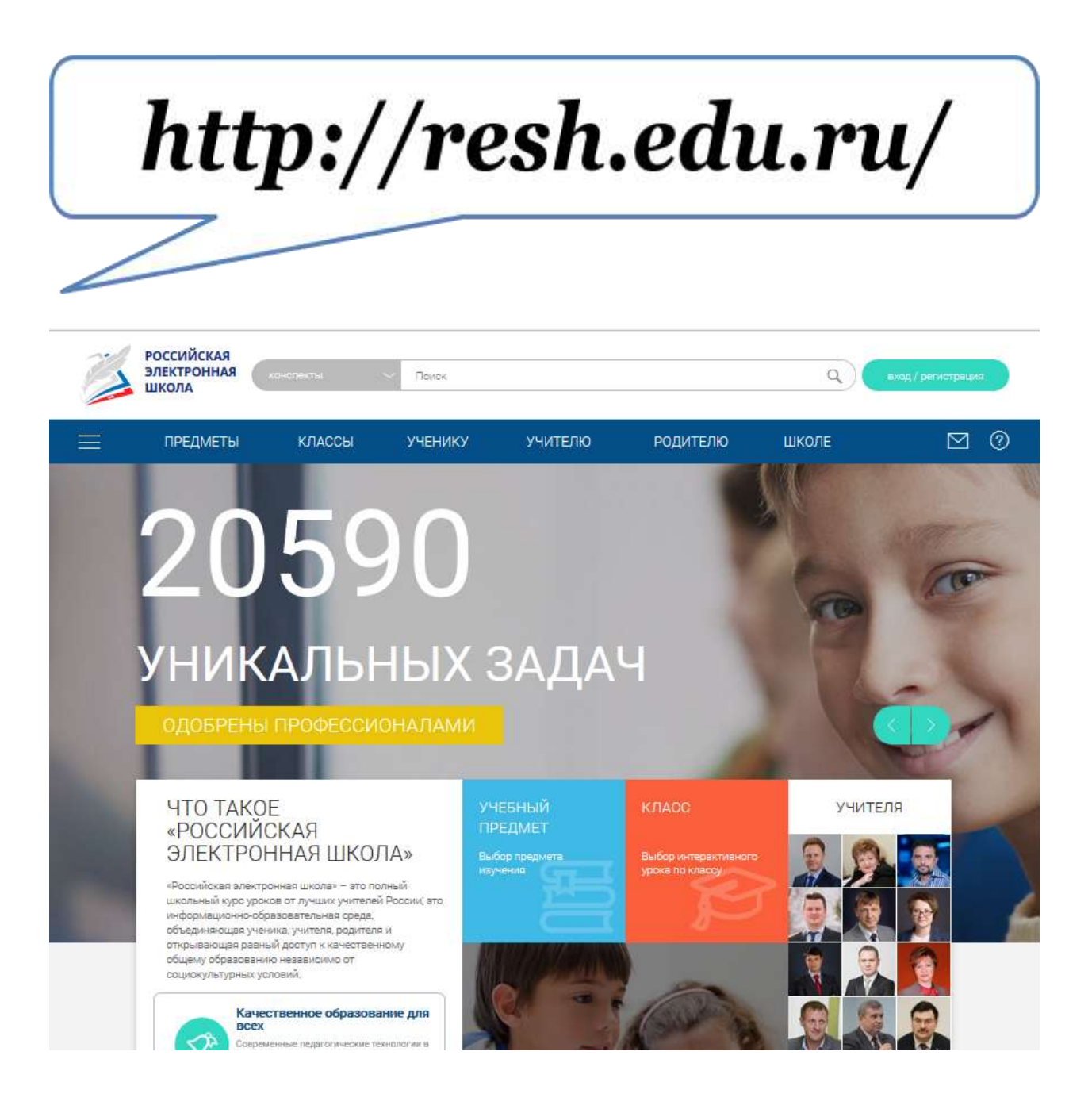

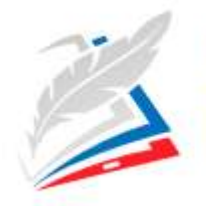

**РОССИЙСКАЯ ЭЛЕКТРОННАЯ** 

ШКОЛА

# *Памятка для учителя*

.<br>Российской Федерации

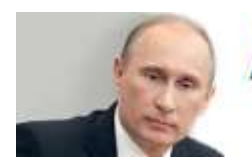

«Поддерживаю предложение рабочей группы Госсовета создать общедоступную электронную школу для каждого имольника страны, где будут размещены учебные материалы и пособия, лекции наших энаменитых педагогов и ученых,<br>чтобы у школьника, у учителя была возможность пользоваться самыми современными информационными ресурсами и обучающими программами» **B.B. DVTHH** 

## Коллеги!

Каждый интерактивный урок нашей школы – это результат усилий целой команды профессионалов, влюблённых в свое дело.

Интерактивные уроки включают короткий видеоролик с лекцией учителя, задачи и упражнения для закрепления полученных знаний и отработки навыков, а также проверочные задания для контроля усвоения материала. Упражнения и задачи можно проходить неограниченное количество раз, они не предполагают оценивания и уж тем более фиксации оценок. Проверочные задания, напротив, не подразумевают повторного прохождения – система фиксирует результаты их выполнения зарегистрированными пользователями и на этой основе формируется статистика успеваемости ученика.

Видеоролики с лекциями учителей дополняются иллюстрациями, фрагментами из документальных и художественных фильмов, аудиофайлами, копиями архивных документов и т.п. Дополнительные материалы к урокам предоставлены партнёрами «Российской электронной школы» и доступны только зарегистрированным пользователям. Все указанные материалы используются исключительно в образовательных целях в полном соответствии с Гражданским кодексом Российской Федерации.

Уважаемые педагоги, вы можете использовать образовательные ресурсы «Российской электронной школы» не только как дополнительный материал при организации занятий в классе, но и как способ перенять опыт и наработки коллег. У нас вы найдёте

- рабочую программу по каждому предмету,
- календарное и тематическое планирование,
- конспекты уроков,
- упражнения и
- проверочные задания по теме.

Предлагаемые лабораторные работы позволят продемонстрировать, как на практике работают те законы, о которых вы рассказываете в классе.

Содержание наших дидактических и методических материалов полностью соответствует федеральным государственным образовательным стандартам и примерным основным образовательным программам начального общего, основного общего, среднего общего образования, что

подтверждается результатами независимой экспертизы. Вы можете рекомендовать своим ученикам посещение интерактивных уроков и дополнительные материалы электронной школы для повышения качества их знаний, а также для подготовки к Всероссийским проверочным работам и государственной итоговой аттестации в форме ОГЭ и ЕГЭ. Пользователям открыт доступ к банку заданий, которые предлагались на экзаменах прошлых лет. Комплексный подход к обучению будет способствовать успешному освоению школьной программы вашими учениками и позволит добиться высокой успеваемости.

Добро пожаловать в «Российскую электронную школу»!

## **АВТОРИЗАЦИЯ / РЕГИСТРАЦИЯ ПОЛЬЗОВАТЕЛЯ**

В верхнем правом углу нажмите «**Вход**», если Вы регистрировались ранее, либо пройдите процедуру регистрации по ссылке «**Регистрация**».

Для регистрации на портале resh.edu.ru обязательно укажите Вашу роль (ученик/родитель/учитель), фамилию и имя, адрес электронной почты, дату рождения, место проживания, придумайте пароль.

Также Вы можете указать отчество и пол. Для выбравших роль «ученик или учитель» – школу и класс.

Можно указать и другую дополнительную информацию, которая поможет администраторам РЭШ оперативно связываться с Вами: номер мобильного телефона и логин skype

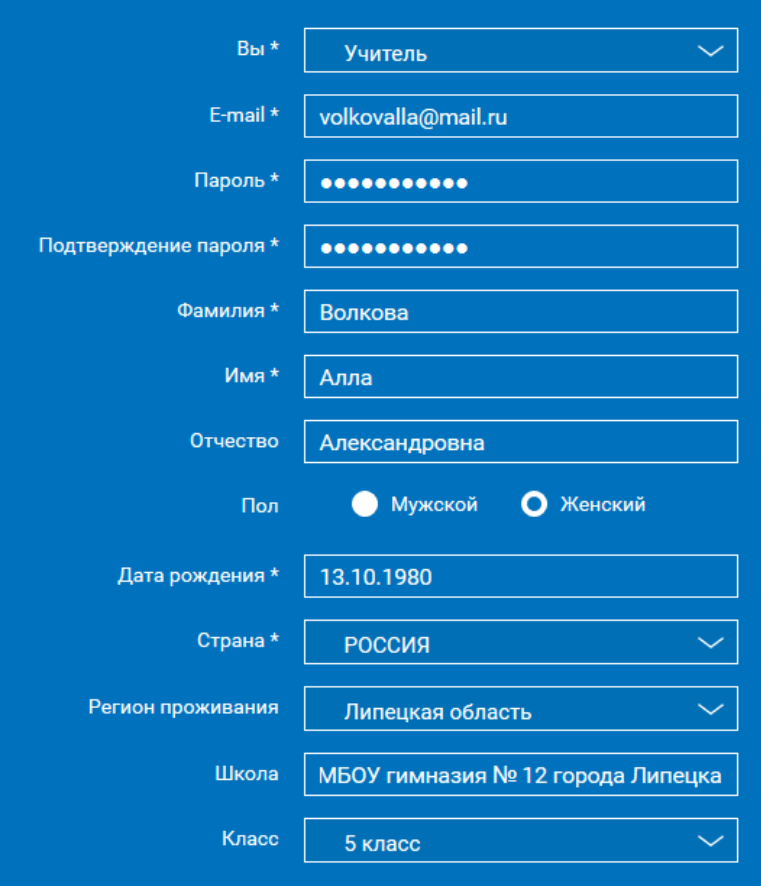

## Приняв условия Соглашения об обработке персональных данных, нажмите кнопку **«Поступить в школу»**. На электронную почту придет письмо о подтверждении регистрации.

Здравствуйте, Алла

Вы получили это письмо, потому что адрес электронной почты volkovalla@mail.ru был указан при регистрации на портале «Российская электронная школа». Для исключения несанкционированного использования Вашего адреса электронной почты и подтверждения регистрации на портале «Российская электронная школа» пройдите по ссылке:

http://resh.edu.ru/register/confirm /XKfYBcjZCrV7re9pWGVJmJL9Ujlq2bV9jfnZWTnhdBl

При нажатии на кнопку **«Вход»** Вы попадаете на страницу авторизации. Здесь Вам необходимо ввести свой логин и пароль и нажать кнопку «Войти».

**ВХОД** 

Для авторизации Вы можете воспользоваться аккаунтами в социальных сетях Вконтакте, Facebook. В этом случае портал resh.edu.ru автоматически заполнит некоторые поля регистрационной анкеты, указанные в профиле соответствующей социальной сети. Заполнить оставшиеся пункты нужно будет вручную.

Если Вы забыли пароль для входа в учетную запись, воспользуйтесь формой восстановления пароля, нажав на ссылку «Я забыл пароль». На указанную при регистрации электронную почту придет письмо-инструкция.

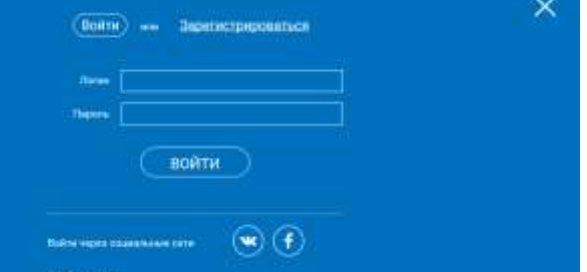

При успешной авторизации Вы попадаете на главную страницу Личного кабинета.

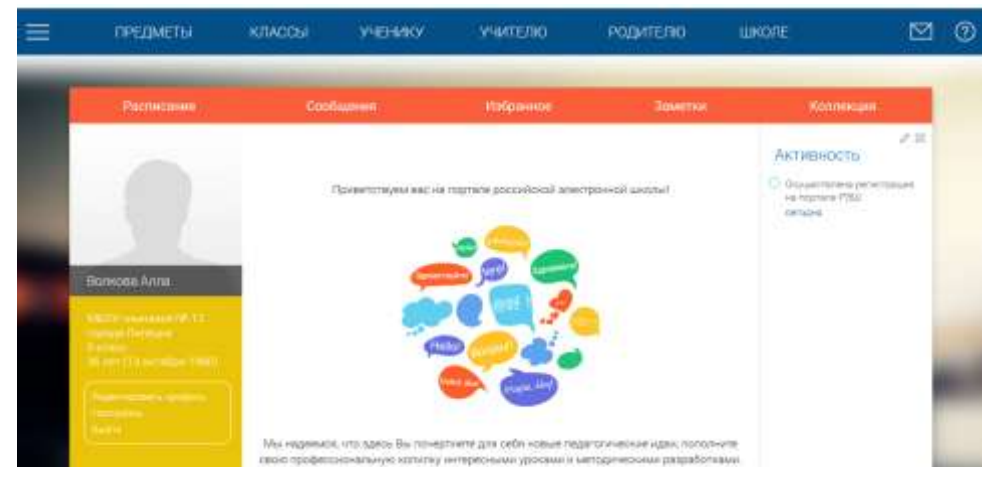

## **ЛИЧНЫЙ КАБИНЕТ УЧИТЕЛЯ**

Начало работы

Вверху экрана располагается основное меню Личного кабинета, содержащее разделы: «Расписание», «Дневник», «Достижения», «Сообщения», «Избранное», «Заметки».

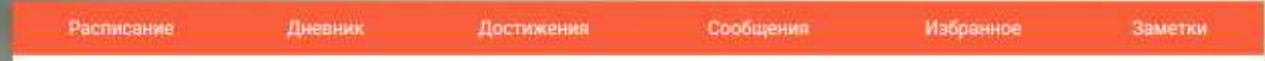

Слева на странице размещена информация пользователя: фото, фамилия и имя, адрес школы, класс, возраст пользователя, дата рождения.

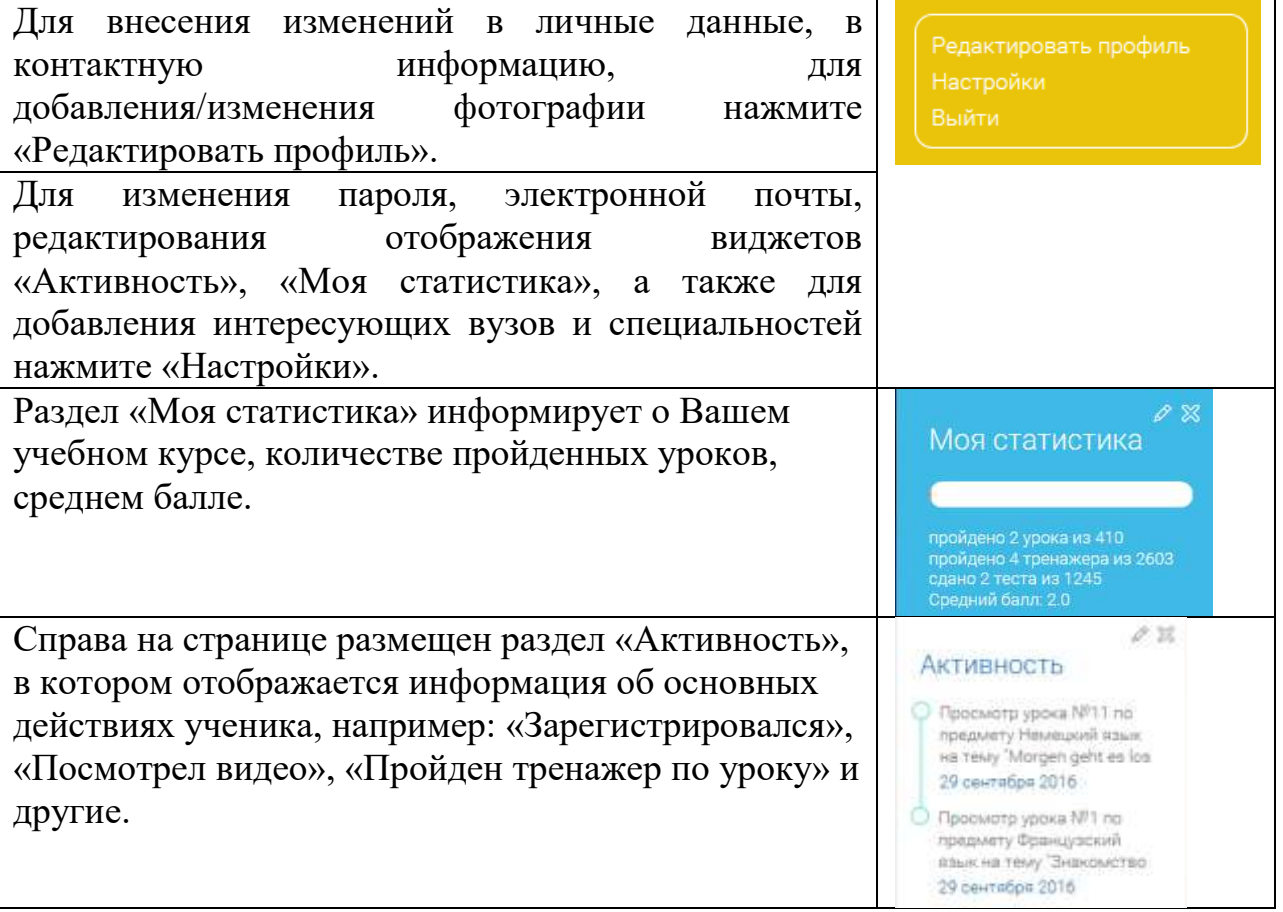

## Сообщения

В разделе отображаются актуальные оповещения, уведомления, напоминания, календарные заметки, события.

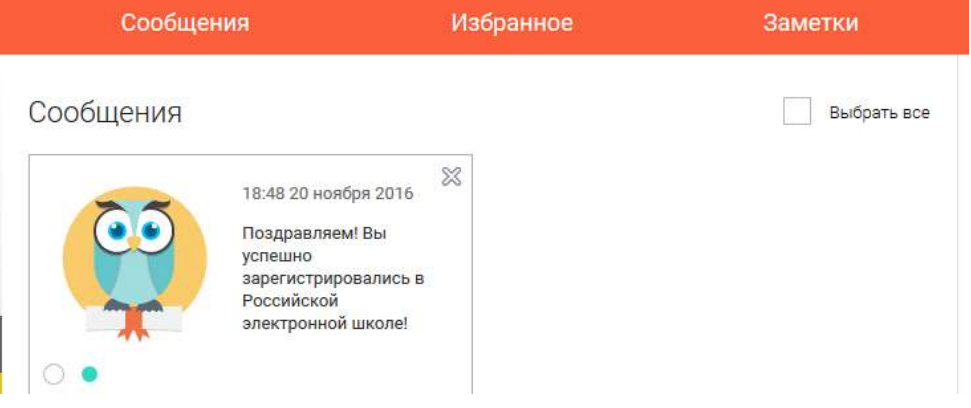

## Избранное

В разделе находятся интерактивные уроки, которые добавлены в избранное с помощью соответствующей иконки под видео.

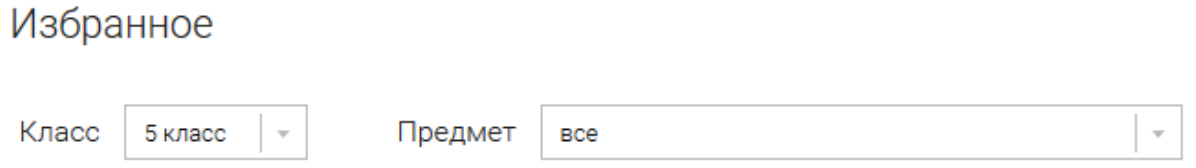

Для быстрого поиска или удобного просмотра предусмотрены фильтры по классу и предмету. Можно использовать как один фильтр, так и сочетание обоих фильтров.

#### Заметки

В разделе находятся записи, ссылки, пометки, интересная и полезная информация, которую ученик хочет сохранить.

В окне «Заметка» пишется материал заметки. Атрибут «привязки к уроку» позволяет привязать информацию к необходимому уроку. После нажатия кнопки «Добавить заявку», создается заметка с указанием даты создания, информации по заметке и ссылки на выбранный урок.

Заметки

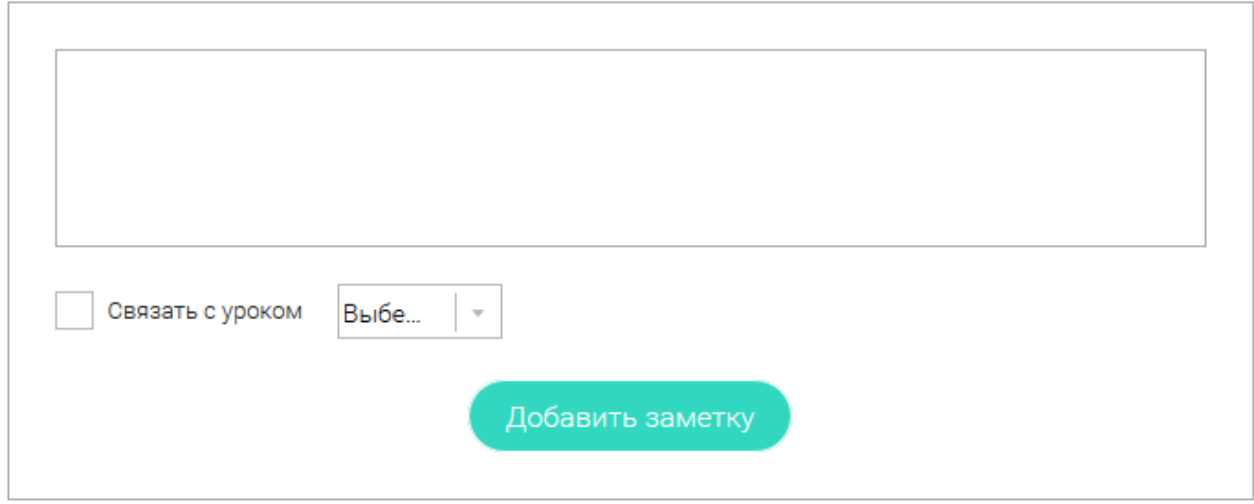

Сформированные заметки располагаются списком по убыванию от текущей даты до более поздней.

Неактуальную заметку можно удалить, нажав на значок крестика (Х), расположенный справа.

## **БЫСТРЫЙ ПОИСК ПО САЙТУ**

## Для удобства пользователей разработан универсальный расширенный поиск

Поиск

Его особенностью является сужение категорий поисковых запросов. Для этого используется выпадающее меню

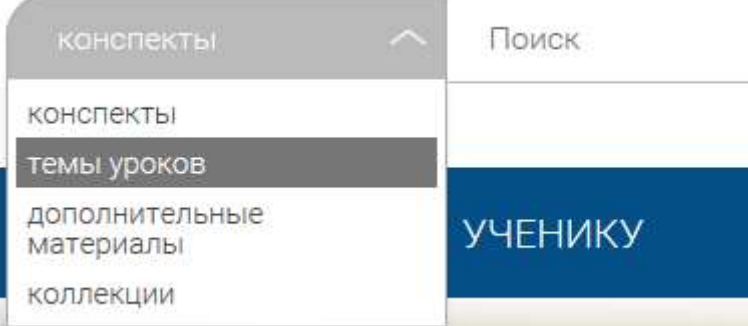

## Выбрав категорию для поиска, система предложит Вам ввести исковый запрос

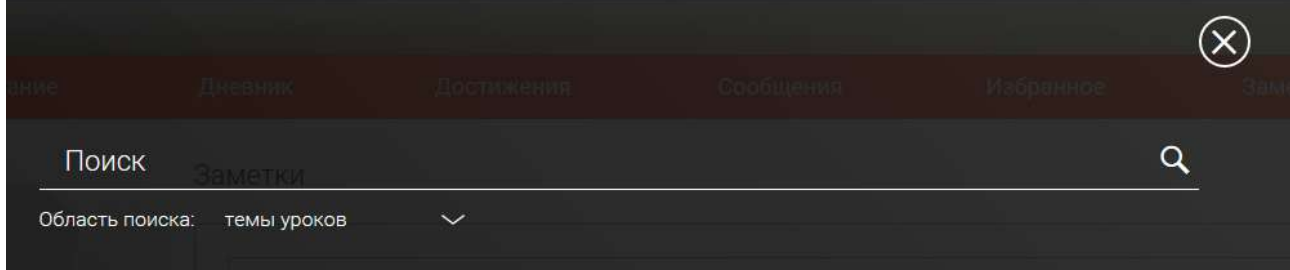

## Результаты поиска формируются на отдельной странице

## РЕЗУЛЬТАТЫ ПОИСКА

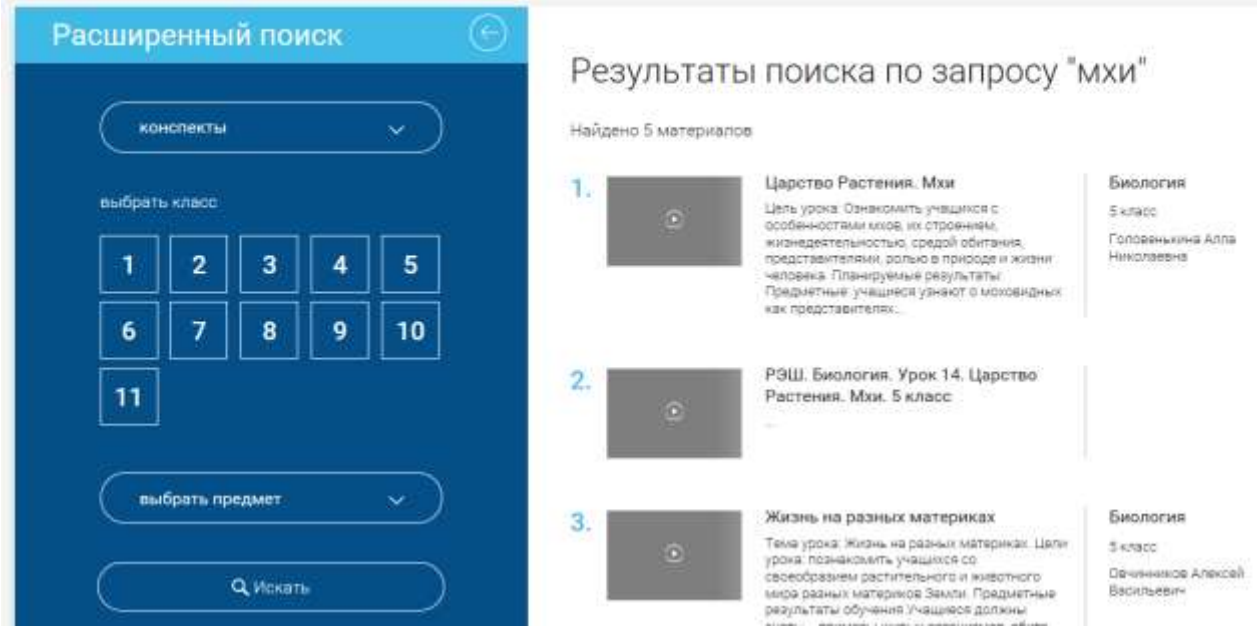

В левом блоке можно уточнить запрос и сузить выдачу

## **ОБРАТНАЯ СВЯЗЬ**

Создатели проекта будут рады вашим предложениям и замечаниям по работе портала. Для сбора ваших пожеланий, замечаний создан специальный раздел

«Задать вопрос». Перейти на него можно по кнопке **, расположенной в** верхнем основном меню.

Здесь представлена форма подачи обращения.

Обращаем ваше внимание, что служба технической поддержки Российской электронной школы работает круглосуточно и обрабатывает запросы в порядке их поступления.

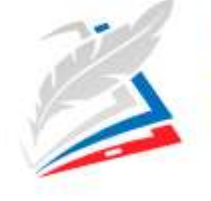

**РОССИЙСКАЯ ЭЛЕКТРОННАЯ** ШКОЛА

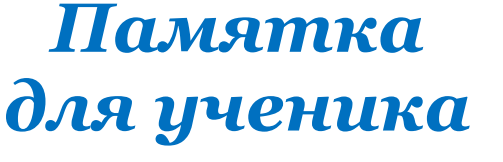

«Я уверен, что у «Российской электранной шкалы» бальшое будущее, и, конечно, гатов сделать все,<br>ггобы этот проект быстрее внедрялся в жизнь»

ДА Медведев

## Ребята!

У нас отличная новость: школа стала мобильной и с лёгкостью может поместиться в ваших компьютерах и планшетах. Теперь вы сами организуете свою учёбу, выбираете учебные предметы, занимаетесь у лучших учителей страны. Всё просто, доступно и интересно!

Надо быстро повторить материал перед контрольной работой? Забыли, о чём говорил учитель? Интересно, что проходят в следующем классе? Тогда:

- зайдите на страничку нашей школы;
- выберите класс, предмет и тему;
- внимательно послушайте учителя (лекции короткие!);
- потренируйтесь на наших упражнениях и задачах;
- проверьте, всё ли запомнили, с помощью проверочных заданий.

Здесь каждый сможет улучшить свои знания по учебным предметам. Программа «Российской электронной школы» полностью соответствует федеральным государственным образовательным стандартам, поэтому смело используйте материалы уроков для подготовки к контрольным работам, Всероссийским проверочным работам, экзаменам в форме ОГЭ и ЕГЭ. Вам открыт доступ к банку заданий, которые использовались на экзаменах прошлых лет.

Упражнения и проверочные задания в уроках даны по типу экзаменационных тестов. Вы научитесь распределять своё время, потому что поймёте, какие задачи требуют больше усилий и внимания.

Регистрация для этого не обязательна.

А у зарегистрированного ученика есть:

 доступ к дополнительным интересным материалам (например, сможете посмотреть увлекательный фильм или посетить виртуальный музей);

- право считаться настоящим учеником нашей школы с возможностью получить документ, подтверждающий достигнутые результаты;
- удобные инструменты обучения и индивидуальный график занятий;

много новых друзей-одноклассников, живущих в России и за рубежом.

Мир полон загадок и тайн, разгадать которые вам помогут лучшие учителя страны. Учитесь с увлечением! Открывайте новое в привычном и необыкновенное в обычном! Пусть знания, полученные в «Российской электронной школе», помогут вам справиться с любой жизненной ситуацией, откроют новые горизонты для развития способностей, подарят идеи для творчества, помогут выбрать профессию, подготовиться к сдаче единого государственного экзамена после 9 и 11 классов.

Кстати, самые активные ученики, набравшие наибольшее количество баллов после промежуточной и итоговой аттестации, получат специальный статус и будут отмечены значком «Отличник РЭШ».

Уверены, что вам здесь понравится. «Российская электронная школа» – это школа без границ, это школа безграничных возможностей!

Желаем успехов в учёбе!

## **АВТОРИЗАЦИЯ / РЕГИСТРАЦИЯ ПОЛЬЗОВАТЕЛЯ**

В верхнем правом углу нажмите «**Вход**», если Вы регистрировались ранее, либо пройдите процедуру регистрации по ссылке «**Регистрация**».

Для регистрации на портале resh.edu.ru обязательно укажите Вашу роль (ученик/родитель/учитель), фамилию и имя, адрес электронной почты, дату рождения, место проживания, придумайте пароль.

Также Вы можете указать отчество и пол. Для выбравших роль «ученик или учитель» – школу и класс.

Можно указать и другую дополнительную информацию, которая поможет администраторам РЭШ оперативно связываться с Вами: номер мобильного телефона и логин skype

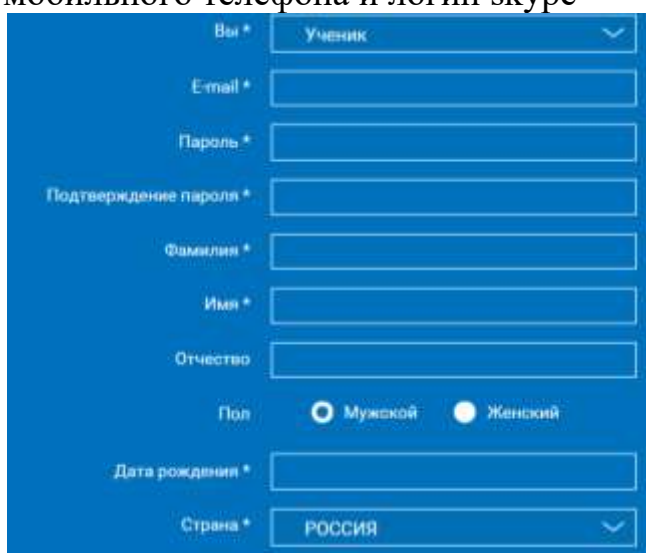

Приняв условия Соглашения об обработке персональных данных, нажмите кнопку **«Поступить в школу»**. На электронную почту придет письмо о подтверждении регистрации.

При нажатии на кнопку «Вход» <sup>(вкол</sup>Вы попадаете на страницу авторизации. Здесь Вам необходимо ввести свой логин и пароль и нажать кнопку «Войти».

Для авторизации Вы можете воспользоваться аккаунтами в социальных сетях Вконтакте, Facebook. В этом случае портал resh.edu.ru автоматически заполнит некоторые поля регистрационной анкеты, указанные в профиле соответствующей социальной сети. Заполнить оставшиеся пункты нужно будет вручную.

Если Вы забыли пароль для входа в учетную запись, воспользуйтесь формой восстановления пароля, нажав на ссылку «Я забыл пароль». На указанную при регистрации электронную почту придет письмо-инструкция.

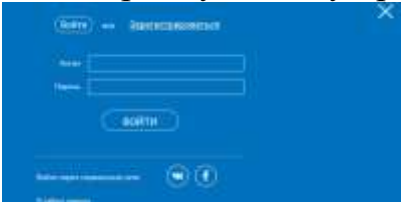

При успешной авторизации Вы попадаете на главную страницу Личного кабинета.

## **ЛИЧНЫЙ КАБИНЕТ УЧЕНИКА**

## Начало работы

Вверху экрана располагается основное меню Личного кабинета, содержащее разделы: «Расписание», «Дневник», «Достижения», «Сообщения», «Избранное», «Заметки».

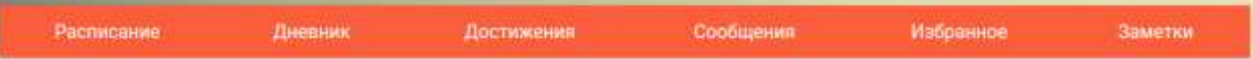

Слева на странице размещена информация пользователя: фото, фамилия и имя, адрес школы, класс, возраст пользователя, дата рождения.

Для внесения изменений в личные данные, в контактную информацию, для добавления/изменения фотографии нажмите «Редактировать профиль».

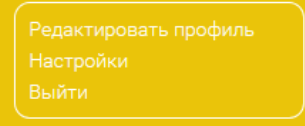

Для изменения пароля, электронной почты, редактирования отображения виджетов «Активность», «Моя статистика», а также для добавления интересующих вузов и специальностей нажмите «Настройки».

Если родитель ученика изъявил желание зарегистрироваться на портале с целью наблюдения за процессом обучения ребенка и сформировал уникальный идентификационный номер для связывания аккаунтов (см. ниже в «инструкции к личному кабинету родителя»), то следует нажать кнопку

Добавить родителя

После этого введите ID родителя

Введите ID родителя

и нажмите кнопку «Ок».

При правильном вводе уникального идентификационного номера в личном кабинете ученика появится запись о родителе (родителях)<br>Настройки

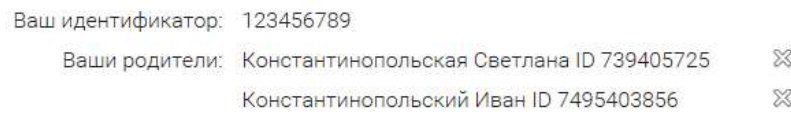

Раздел «Моя статистика» информирует о Вашем учебном курсе, количестве пройденных уроков, среднем балле.

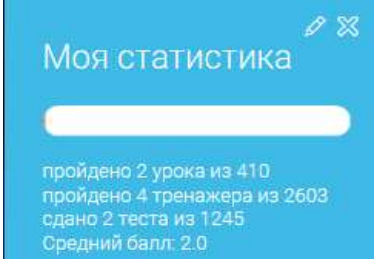

Справа на странице размещен раздел «Активность», в котором отображается информация об основных действиях ученика, например: «Зарегистрировался», «Посмотрел видео», «Пройден тренажер по уроку» и другие.

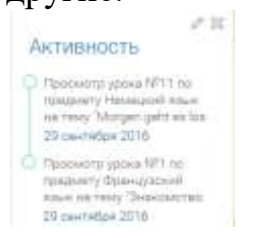

## Расписание занятий

Страница с расписанием занятий для обучающегося по разработанному курсу позволяет ученику планировать свое время обучения в соответствии с выбранной учебной программой.

Временной диапазон (располагается под блоком «Осталось пройти») позволяет посмотреть расписание на интересующую неделю. Нажмите стрелочку «Вправо» или «Влево» для просмотра занятий в другие даты.

## Учебные дни с 1 по 5  $\geq$

Расписание представлено в виде таблицы.

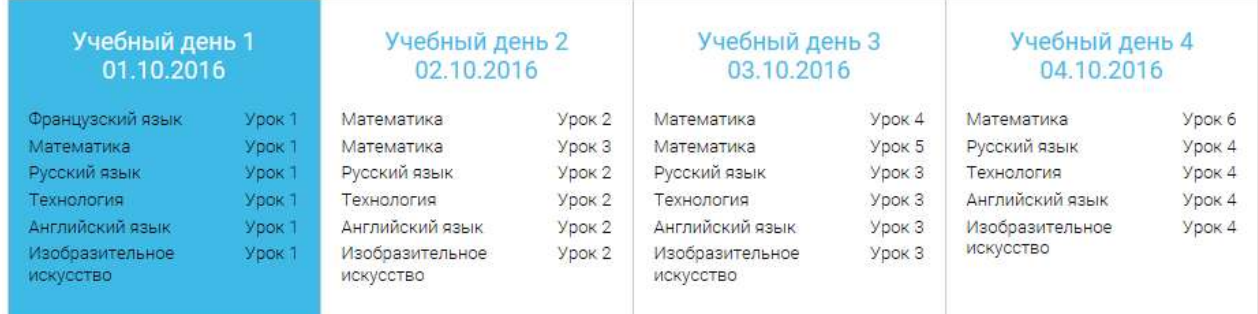

В формате отображения расписания на неделю таблица представляет собой Учебный день 5 05.10.2016

набор учебных дней

Каждая ячейка содержит дату, перечень предметов, уроки по которым запланированы указанную дату, номера уроков по ним.

При нажатии на выбранный урок Урок Вы перейдете на страницу урока. Дневник

Дневник позволяет следить за успеваемостью обучающегося. Здесь можно получить информацию об уже пройденных уроках и результатах прохождения тренировочных упражнений и задач.

Выберете интересующий Вас предмет в верхнем выпадающем списке и ознакомьтесь со статистикой по предметам, темам, урокам, результатам проверки уровня знаний.

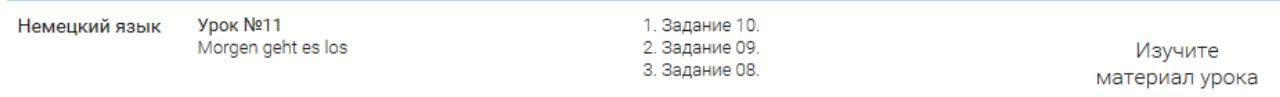

#### Достижения

Раздел достижения содержит статистическую информацию по успеваемости ученика в разрезе курса и предметов.

Раздел «Статистика курса» содержит информацию о количестве выполненных уроков / пройденных тестовых заданий / среднему баллу по результатам тестов / уровень прохождения курса (в процентах).

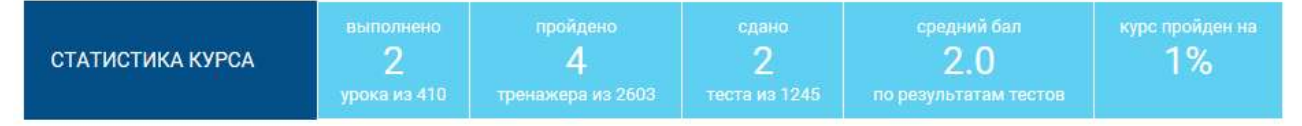

Выберете интересующий Вас предмет в верхнем выпадающем списке и ознакомьтесь со статистикой по темам, урокам, которые предстоит пройти ученику до окончания обучения.

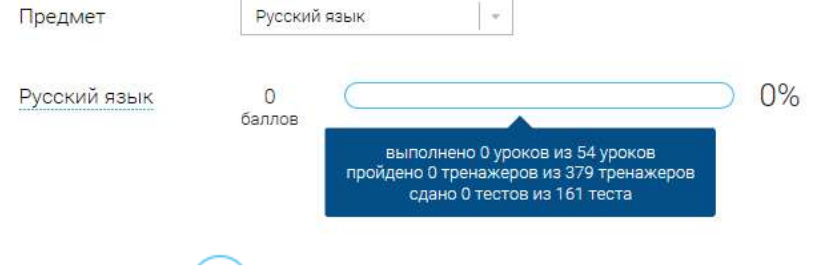

Нажмите и Вы увидите дополнительную информацию: номер урока / тему урока / количество баллов / активность ученика / количество пройденных тестов / средний балл по тестам за урок / статус урока.

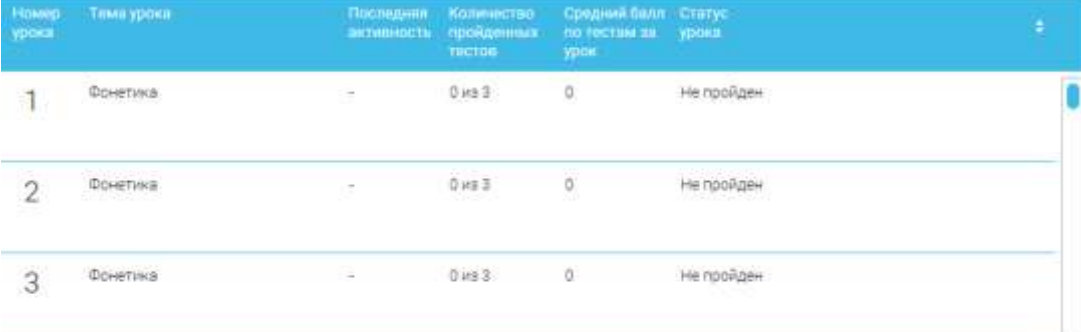

## Сообщения

В разделе отображаются актуальные оповещения, уведомления, напоминания, календарные заметки, события.<br>Сообщения

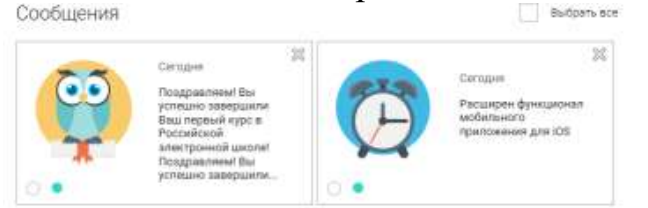

Нажмите на прямоугольник сообщения, чтобы увидеть подробный текст.

#### Избранное

В разделе находятся интерактивные уроки, которые добавлены в избранное с помощью соответствующей иконки под видео.

Избранное

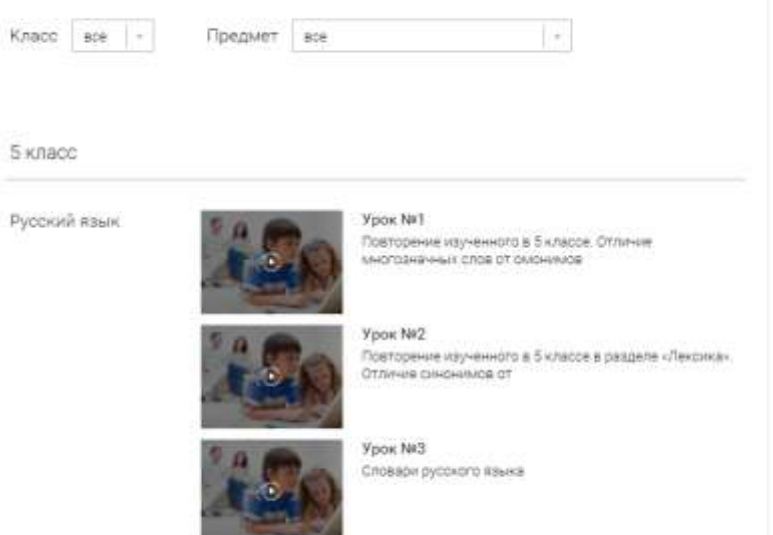

Для быстрого поиска или удобного просмотра предусмотрены фильтры по классу и предмету. Можно использовать как один фильтр, так и сочетание обоих фильтров.

#### Заметки

В разделе находятся записи, ссылки, пометки, интересная и полезная информация, которую ученик хочет сохранить.

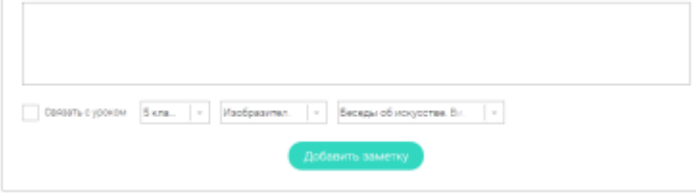

В окне «Заметка» пишется материал заметки. Атрибут «привязки к уроку» позволяет привязать информацию к необходимому уроку. После нажатия кнопки «Добавить заявку», создается заметка с указанием даты создания, информации по заметке и ссылки на выбранный урок.

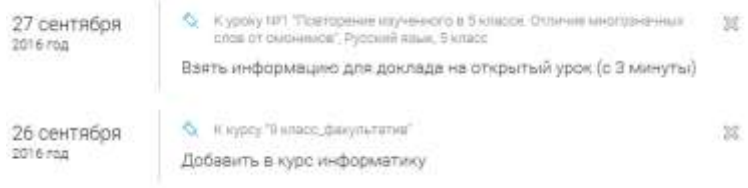

Сформированные заметки располагаются списком по убыванию от текущей даты до более поздней. Неактуальную заметку можно удалить, нажав на значок крестика (Х), расположенный справа.

## **БЫСТРЫЙ ПОИСК ПО САЙТУ**

Для удобства пользователей разработан универсальный расширенный поиск

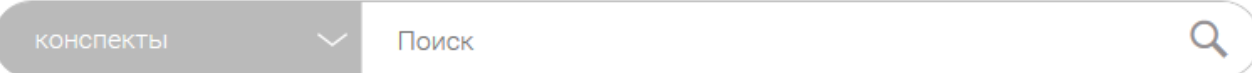

Его особенностью является сужение категорий поисковых запросов. Для этого используется выпадающее меню

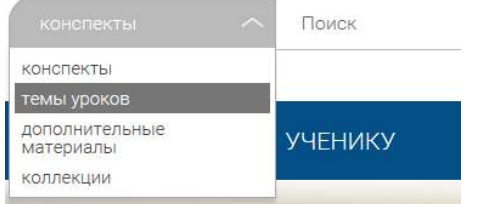

Выбрав категорию для поиска, система предложит Вам ввести исковый запрос

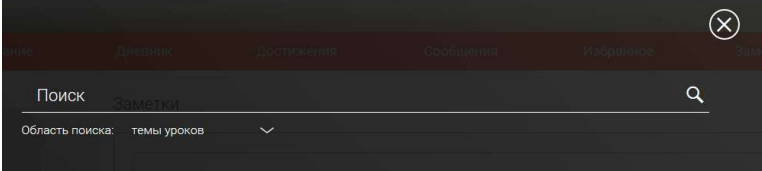

## Результаты поиска формируются на отдельной странице

РЕЗУЛЬТАТЫ ПОИСКА

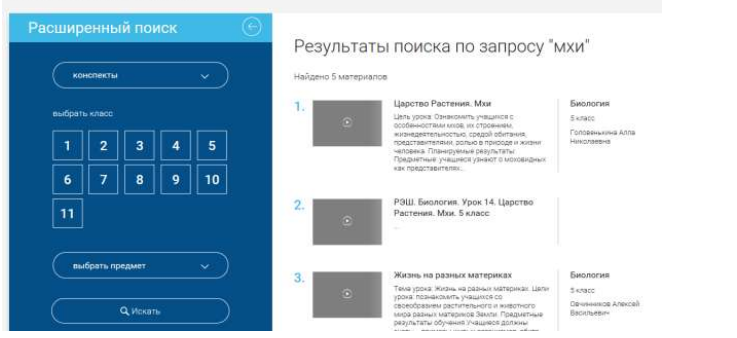

В левом блоке можно уточнить запрос и сузить выдачу **ОБРАТНАЯ СВЯЗЬ**

Создатели проекта будут рады вашим предложениям и замечаниям по работе портала. Для сбора ваших пожеланий, замечаний создан специальный раздел

«Задать вопрос». Перейти на него можно по кнопке , расположенной в верхнем основном меню.

Здесь представлена форма подачи обращения.

Обращаем ваше внимание, что служба технической поддержки Российской электронной школы работает круглосуточно и обрабатывает запросы в порядке их поступления.

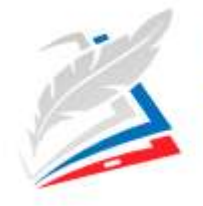

**РОССИЙСКАЯ ЭЛЕКТРОННАЯ** 

ШКОЛА

# *Памятка для родителя*

О.Ю. Васильева

.<br>и науки Российской Федерации

«С 1 сентября вводятся федеральные государственные образовательные стандарты для детей с ограниченными возможностями здоровья, которые требуют серьезной подготовки, прежде всего материально-технической и кадровой. Политика министерства направлена на вариативность образования детей с ограниченными возможностями адоровыя и инвалидностью»

#### Уважаемые родители!

Вы хотите, чтобы ребёнок с интересом учился в школе, а домашние задания делал самостоятельно? Чтобы не было волнений по поводу успеваемости, а взаимоотношения с детьми стали более доверительными? Уверены, что каждый из вас утвердительно ответит на эти вопросы.

Теперь можно не беспокоиться по поводу неусидчивости ребёнка или пропущенных из-за болезни уроков: у каждого ученика есть возможность посмотреть интерактивный урок столько раз, сколько нужно, чтобы усвоить материал. Старшеклассники могут самостоятельно повторять изученные темы при подготовке к экзаменам. Высокий балл по результатам сдачи экзаменов – это желаемая цель учеников и их родителей. Систематические занятия в «Российской электронной школе» способствуют развитию интеллектуальных и творческих способностей детей, полноценному освоению знаний по учебным предметам, позволяют получить необходимые практические навыки и помогут подготовиться к итоговой государственной аттестации – ОГЭ и ЕГЭ.

«Российская электронная школа» – это лучший педагогический коллектив страны, современные педагогические технологии, интересные интерактивные уроки. Образовательная программа школы полностью соответствует федеральным государственным образовательным стандартам и примерным основным образовательным программам, а сформированный образовательный контент смело можно назвать уникальным. Всем зарегистрированным пользователям (ученикам и родителям) доступны дополнительные материалы (фрагменты из документальных и художественных фильмов, телевизионных спектаклей, музыкальные произведения, копии архивных документов и другие), которые специально отобраны учителями нашей школы для всех, кто желает углубить свои познания в разных областях.

Современные дети проводят за компьютерами и мобильными устройствами по несколько часов в день. Давайте направим их деятельность в правильное русло. Грамотное применение компьютеров в обучении способствует активизации умственной деятельности, формирует положительную мотивацию к занятиям у большинства учащихся, позволяет увеличить объём получаемой информации, систематизирует мышление.

Если принято решение полностью перейти на семейное образование или самообразование, рекомендуем и детям, и родителям зарегистрироваться на портале «Российской электронной школы» – это даст возможность выстроить индивидуальный учебный план и корректировать его выполнение вашим ребёнком.

Не забывайте, что прежде чем поступить в любую школу, дети должны пройти медицинскую комиссию. И для начала занятий в «Российской электронной школе» также необходимо проконсультироваться с врачомпедиатром. Обращаем внимание, что миопия высокой степени, эпилепсия и эпилептиформные приступы являются основными противопоказаниями к работе с компьютером и другими электронными устройствами.

Кстати, для поступления в «Российскую электронную школу» нет никаких ограничений: ни по возрасту – будем рады и детям, и взрослым; ни по месту жительства – приглашаем всех желающих, в том числе из других стран; ни по времени – учитесь, когда вам удобно.

Желаем успехов!

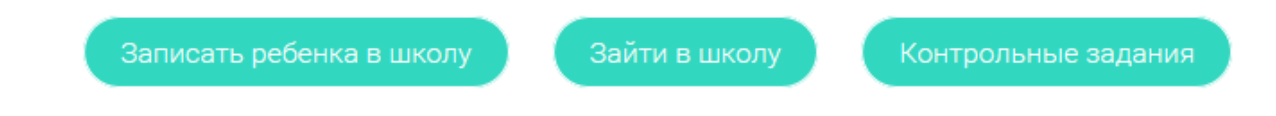

## **АВТОРИЗАЦИЯ / РЕГИСТРАЦИЯ ПОЛЬЗОВАТЕЛЯ**

В верхнем правом углу нажмите «**Вход**», если Вы регистрировались ранее, либо пройдите процедуру регистрации по ссылке «**Регистрация**».

Для регистрации на портале resh.edu.ru обязательно укажите Вашу роль (ученик/родитель/учитель), фамилию и имя, адрес электронной почты, дату рождения, место проживания, придумайте пароль.

Также Вы можете указать отчество и пол. Для выбравших роль «ученик или учитель» – школу и класс.

Можно указать и другую дополнительную информацию, которая поможет администраторам РЭШ оперативно связываться с Вами: номер мобильного телефона и логин skype

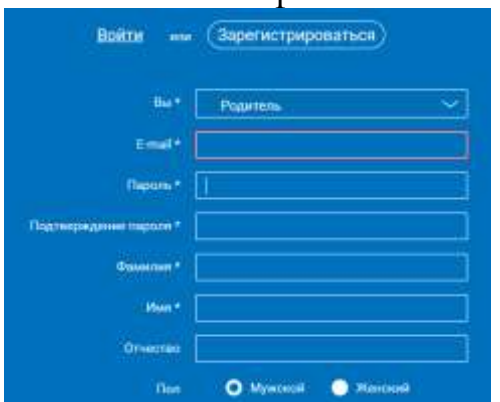

Приняв условия Соглашения об обработке персональных данных, нажмите кнопку **«Поступить в школу»**. На электронную почту придет письмо о подтверждении регистрации.

При нажатии на кнопку «Вход» Вы попадаете на страницу авторизации. Здесь Вам необходимо ввести свой логин и пароль и нажать кнопку «Войти».

Для авторизации Вы можете воспользоваться аккаунтами в социальных сетях Вконтакте, Facebook. В этом случае портал resh.edu.ru автоматически заполнит некоторые поля регистрационной анкеты, указанные в профиле соответствующей социальной сети. Заполнить оставшиеся пункты нужно будет вручную.

Если Вы забыли пароль для входа в учетную запись, воспользуйтесь формой восстановления пароля, нажав на ссылку «Я забыл пароль». На указанную при регистрации электронную почту придет письмо-инструкция.

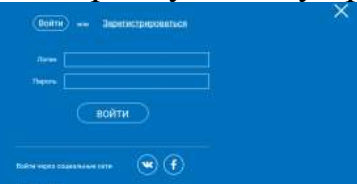

При успешной авторизации Вы попадаете на главную страницу Личного кабинета.

## **ЛИЧНЫЙ КАБИНЕТ РОДИТЕЛЯ**

#### Начало работы

Вверху экрана располагается основное меню Личного кабинета, содержащее разделы: «Расписание», «Дневник», «Достижения», «Сообщения», «Избранное», «Заметки»

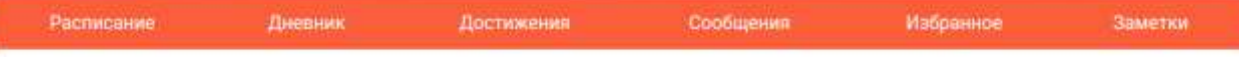

Слева на странице размещена информация пользователя: фото, фамилия и имя, адрес школы, класс, возраст пользователя, дата рождения.

Для внесения изменений в личные данные, в контактную информацию, для добавления/изменения фотографии, нажмите «Редактировать профиль».

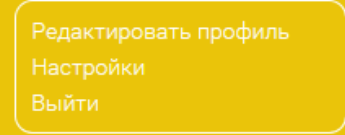

Для изменения пароля, электронной почты, редактирования отображения виджетов «Активность», «Моя статистика», а также для добавления интересующих вузов и специальностей, нажмите «Настройки».

Для изменения пароля, электронной почты, редактирования отображения виджетов «Активность», «Моя статистика», а также для добавления интересующих вузов и специальностей, нажмите «Настройки».

Добавить ребенка

Система сформирует уникальный идентификационный номер, который надо будет ввести Вашему ребенку в своем личном кабинете.

Передайте Вашему ребенку ID для добавления: 57ef838806183

В случае правильного ввода ID в аккаунте ребенка в настройках Вашего профиля появится соответствующая запись

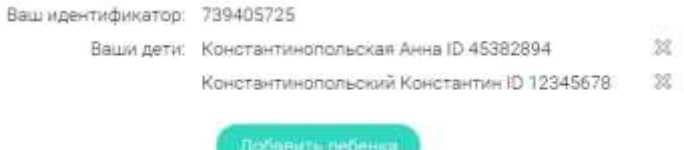

Теперь Вы сможете в режиме реального времени наблюдать за успехами Ваших детей на портале «Российская электронная школа».

Раздел «Моя статистика» информирует о Вашем учебном курсе, количестве пройденных уроков, упражнений и контрольных задач.

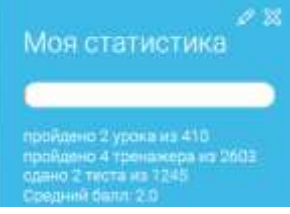

Справа на странице размещен раздел «Активность», в котором отображается информация о Ваших основных действиях, например: «Зарегистрировался», «Посмотрел видео», «Пройден тренажер по уроку» и другие.

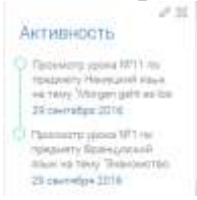

#### Расписание занятий

Страница с расписанием занятий для обучающегося по разработанному курсу позволяет родителю понимать загрузку ребенка во время обучения, а также самим проходить обучение.

Временной диапазон (располагается под блоком «Осталось пройти») позволяет посмотреть расписание на интересующую неделю. Нажмите стрелочку «Вправо» или «Влево» для просмотра занятий в другие даты.

Учебные дни с 1 по 5  $\geq$ 

Расписание представлено в виде таблицы.

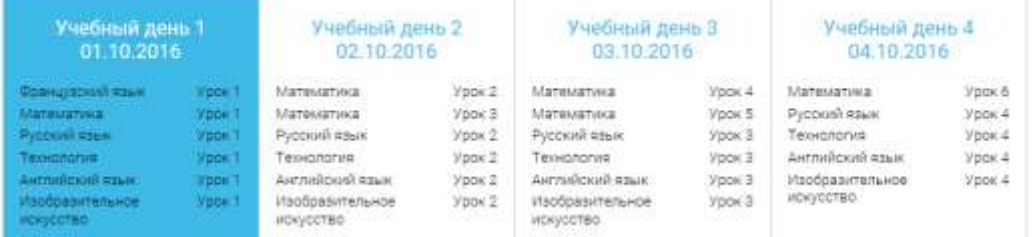

В формате отображения расписания на неделю таблица представляет собой Учебный день 5

набор учебных дней 05.10.2016

Каждая ячейка содержит дату, перечень предметов, уроки по которым запланированы указанную дату, номера уроков по ним.

При нажатии на выбранный урок Урок<sup>2</sup> Вы перейдете на страницу для занятия.

## Дневник

Дневник позволяет следить за успеваемостью обучающегося. Здесь можно получить информацию об уже пройденных уроках и тестах, результатах прохождения тренировочных заданий, контрольных работ.

Выберете интересующий Вас предмет в верхнем выпадающем списке и ознакомьтесь со статистикой по предметам, темам, урокам, результатами проверки уровня знаний.

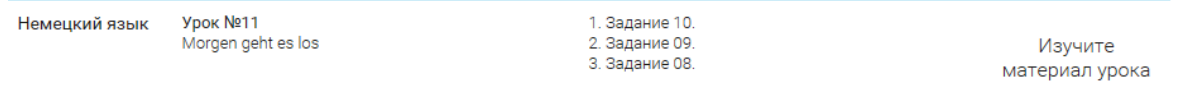

## Достижения

Раздел «Достижения» содержит статистическую информацию по успеваемости учащегося в разрезе курса и предметов.

Раздел «Статистика курса» содержит информацию о количестве выполненных уроков / пройденных тренажерных заданий / тестовых заданий / среднему баллу по результатам тестов / уровень прохождения курса (в процентах).

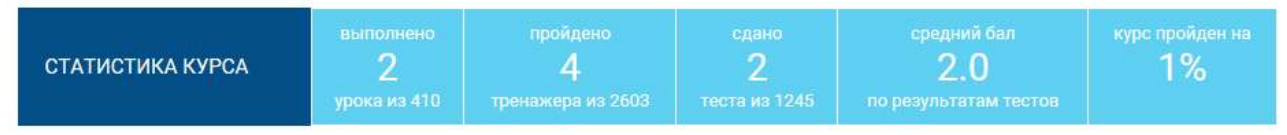

Выберете интересующий Вас предмет в верхнем выпадающем списке и ознакомьтесь со статистикой по темам, урокам, которые предстоит пройти ученику до окончания обучения.

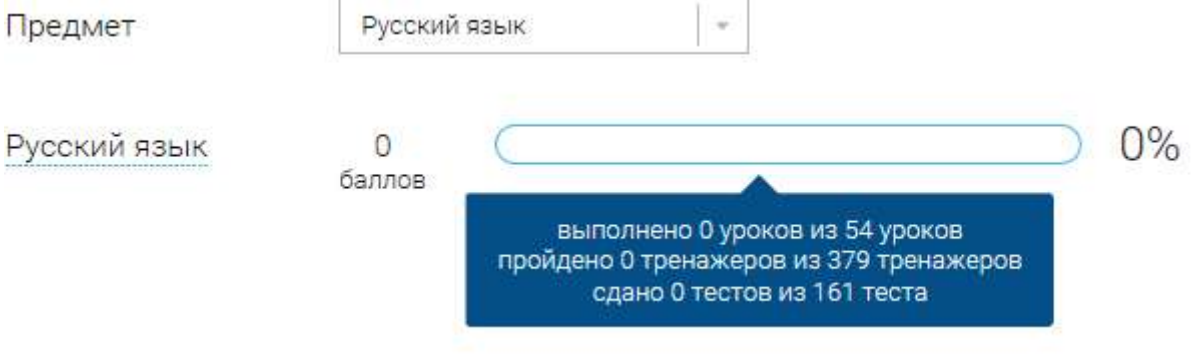

Нажмите и Вы увидите дополнительную информацию: номер урока / тему урока / количество баллов / активность ученика / количество пройденных тестов / средний балл по тестам за урок / статус урока.

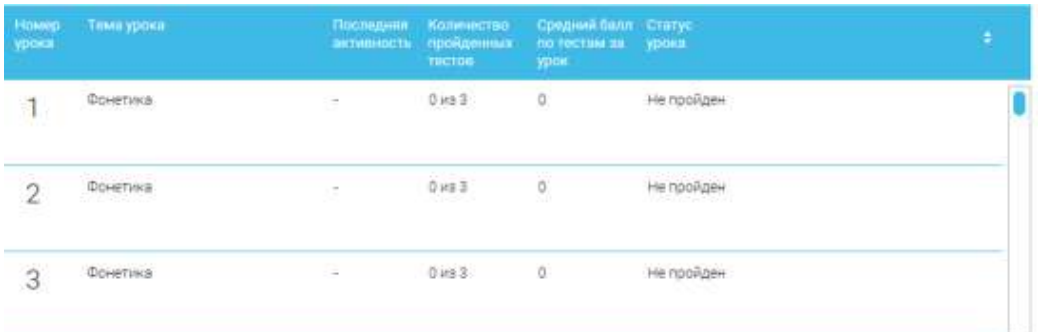

## Сообщения

В разделе отображаются актуальные оповещения, уведомления, напоминания, календарные заметки, события.

 $25$ 迦 Clevinia Сегодня **Dazioasniese Bis** ирен функционал ой нурс в 201 RILA RIGHMODIAN of Bu

Нажмите на прямоугольник сообщения, чтобы увидеть подробный текст. Избранное

В разделе находятся интерактивные уроки, которые отмечены учеником. Избранное

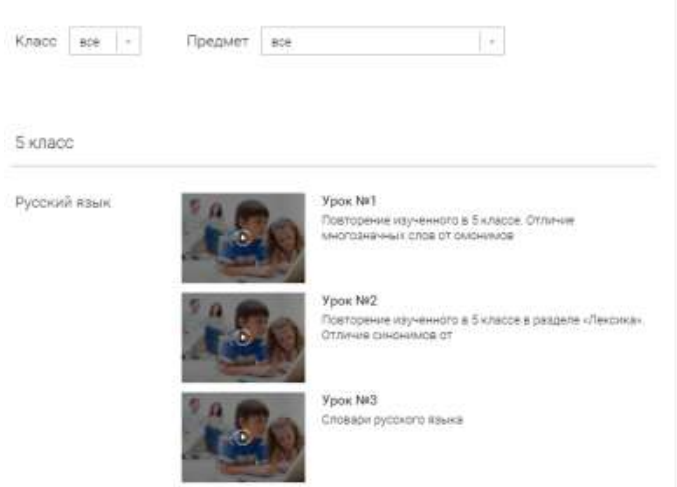

Для быстрого поиска или удобного просмотра предусмотрены фильтры по классу и предмету. Можно использовать как один фильтр, так и сочетание обоих фильтров.

#### Заметки

В разделе находятся записи, ссылки, пометки, интересная и полезная информация, которую Вы хотите сохранить.

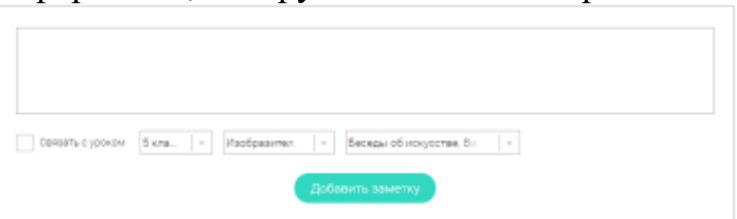

В окне «Заметка» пишется материал заметки. Атрибут «привязки к уроку» позволяет привязать информацию к необходимому уроку. После нажатия кнопки «Добавить заявку», создается заметка с указанием даты создания, информации по заметке и ссылки на выбранный урок.

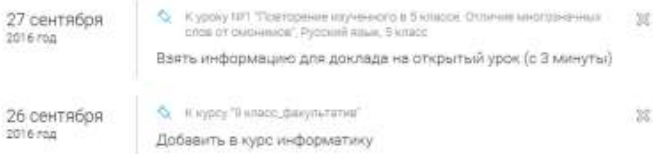

Сформированные заметки располагаются списком по убыванию от текущей даты до более поздней.

Неактуальную заметку можно удалить, нажав на значок крестика (Х), расположенный справа.

## **БЫСТРЫЙ ПОИСК ПО САЙТУ**

Для удобства пользователей разработан универсальный расширенный поиск

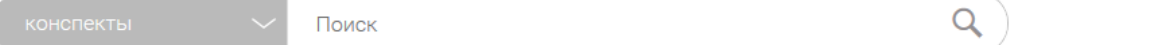

Его особенностью является сужение категорий поисковых запросов. Для этого используется выпадающее меню

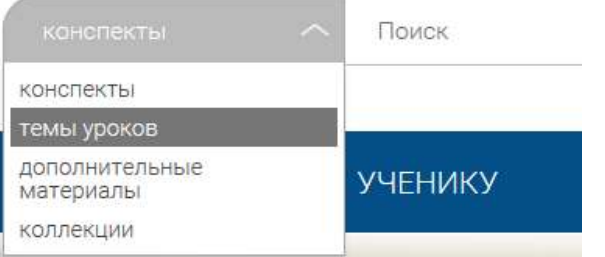

Выбрав категорию для поиска, система предложит Вам ввести исковый запрос

|       | <b>LEREBHWA</b>             | <b>ДОСТИЖЕНИЯ</b> | <b>Сообщения</b> | Mappelline |  |
|-------|-----------------------------|-------------------|------------------|------------|--|
| Поиск | <b>GMATRIA</b>              |                   |                  |            |  |
|       | Область поиска: темы уроков | $\checkmark$      |                  |            |  |

Результаты поиска формируются на отдельной странице

#### РЕЗУЛЬТАТЫ ПОИСКА Расширенный поиск Результаты поиска по запросу "мхи" KOHODAKTN Найдено 5 материалов Царство Растения. Мхи Биология 5 kitabo 3 4 5 8  $\overline{9}$  $\overline{6}$ 10 РЭШ. Биология. Урок 14. Царство<br>Растения. Мхи. 5 класс  $11$ выбрать предмет жизнь на разных материках **Busney**  $\overline{3}$ Теме урока: Жизнь на разных материках. Цели:<br>урока: познакомить учащихся со<br>своеобразмем растительните и нивелчито<br>миро разных материков Замли. Предметные<br>разультаты обучения Учащиеся должны<br>разультаты обучения Учащиеся д **Sense Los Anexcel Q** Искать Razzosan

В левом блоке можно уточнить запрос и сузить выдачу

## **ОБРАТНАЯ СВЯЗЬ**

Создатели проекта будут рады вашим предложениям и замечаниям по работе портала. Для сбора ваших пожеланий, замечаний создан специальный раздел

«Задать вопрос». Перейти на него можно по кнопке  $\Box$ , расположенной в верхнем основном меню.

Здесь представлена форма подачи обращения.

Обращаем ваше внимание, что служба технической поддержки Российской электронной школы работает круглосуточно и обрабатывает запросы в порядке их поступления.

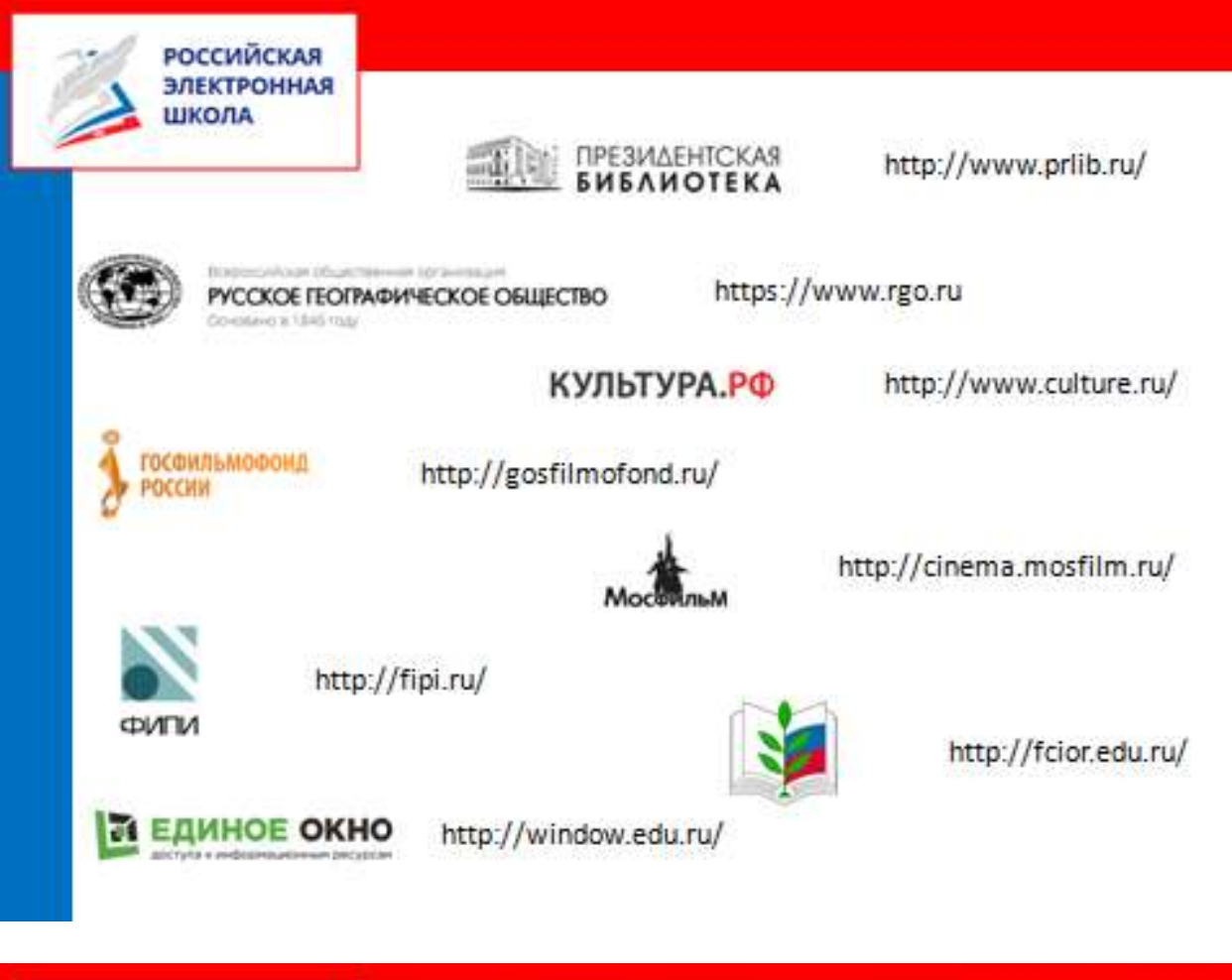

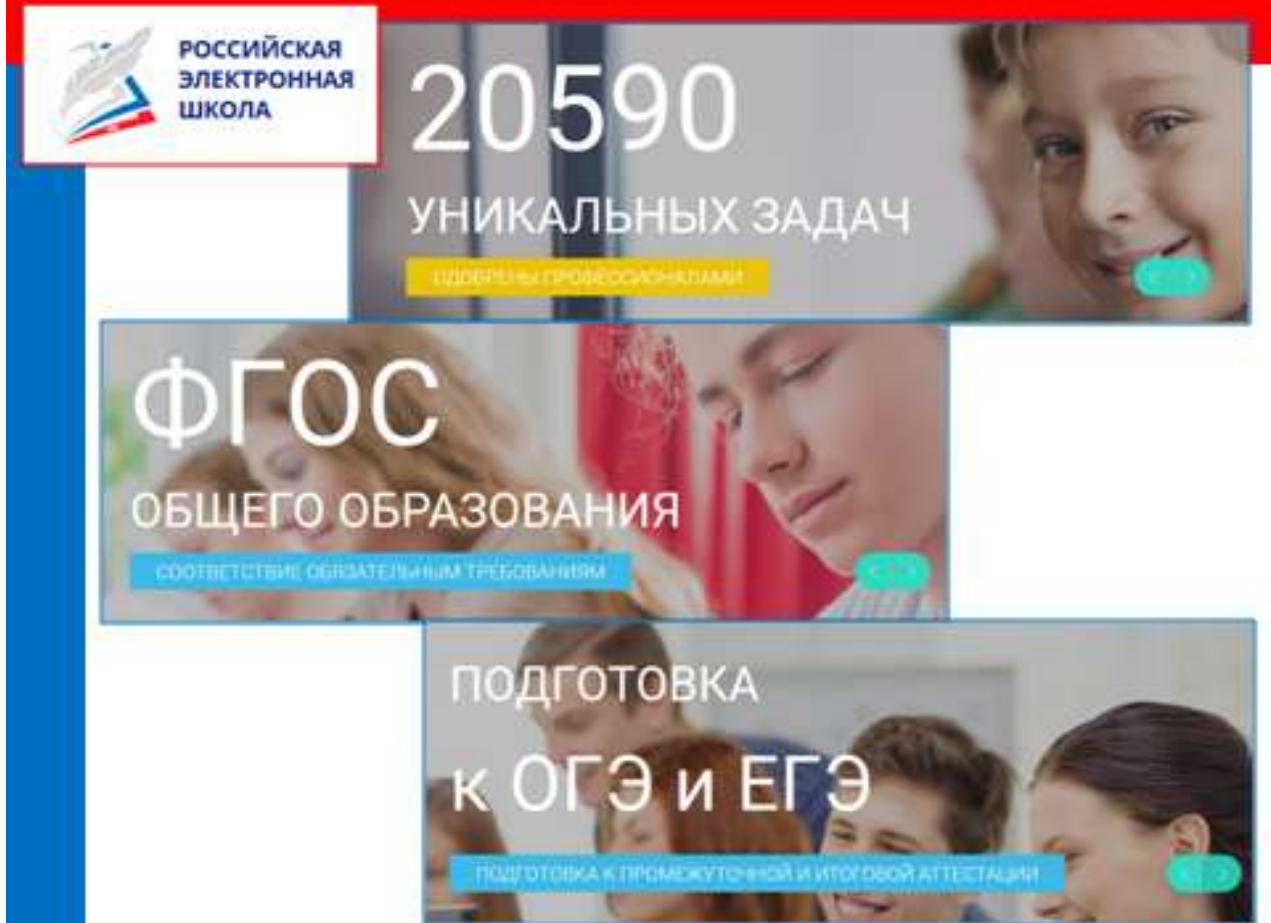

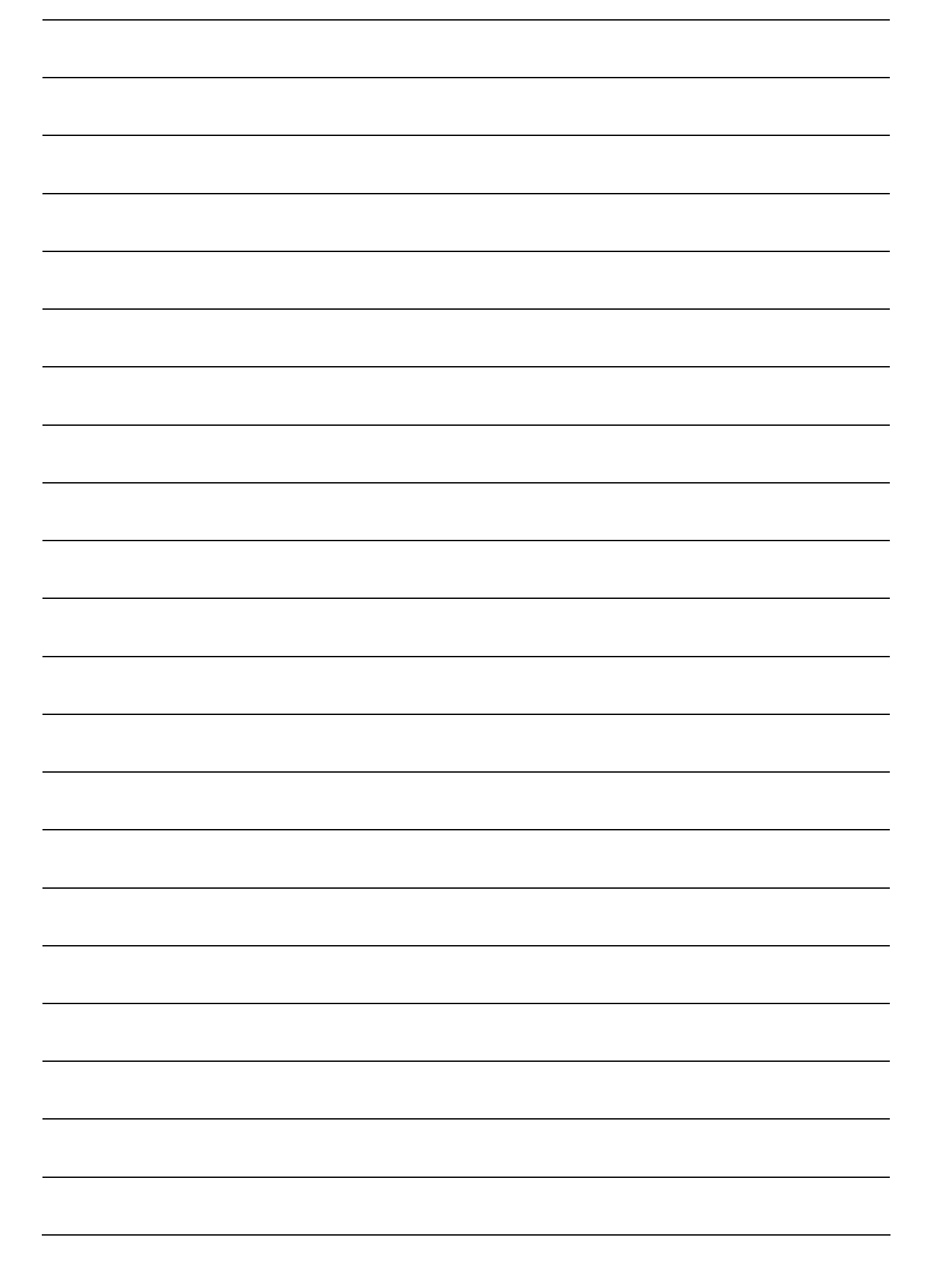

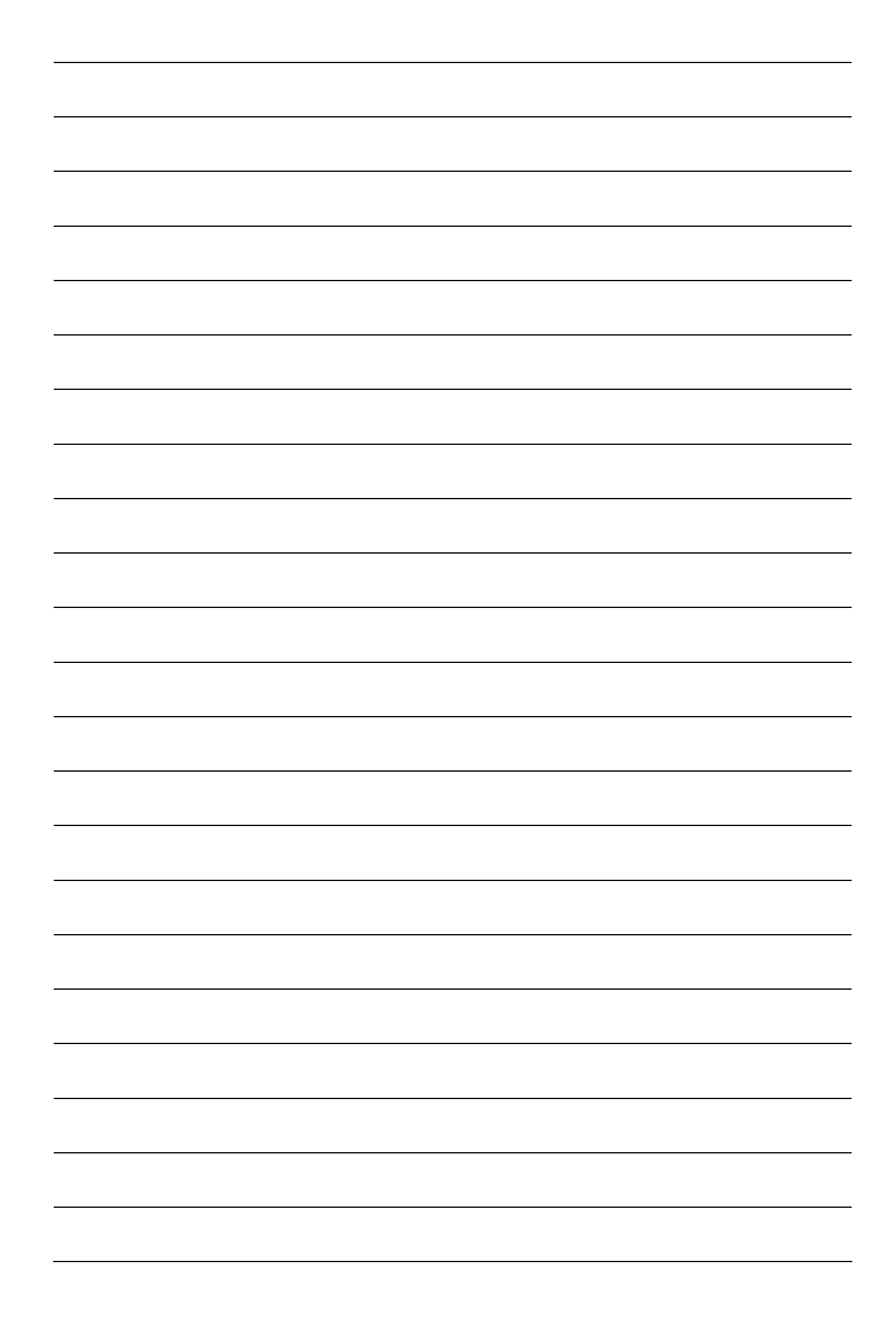

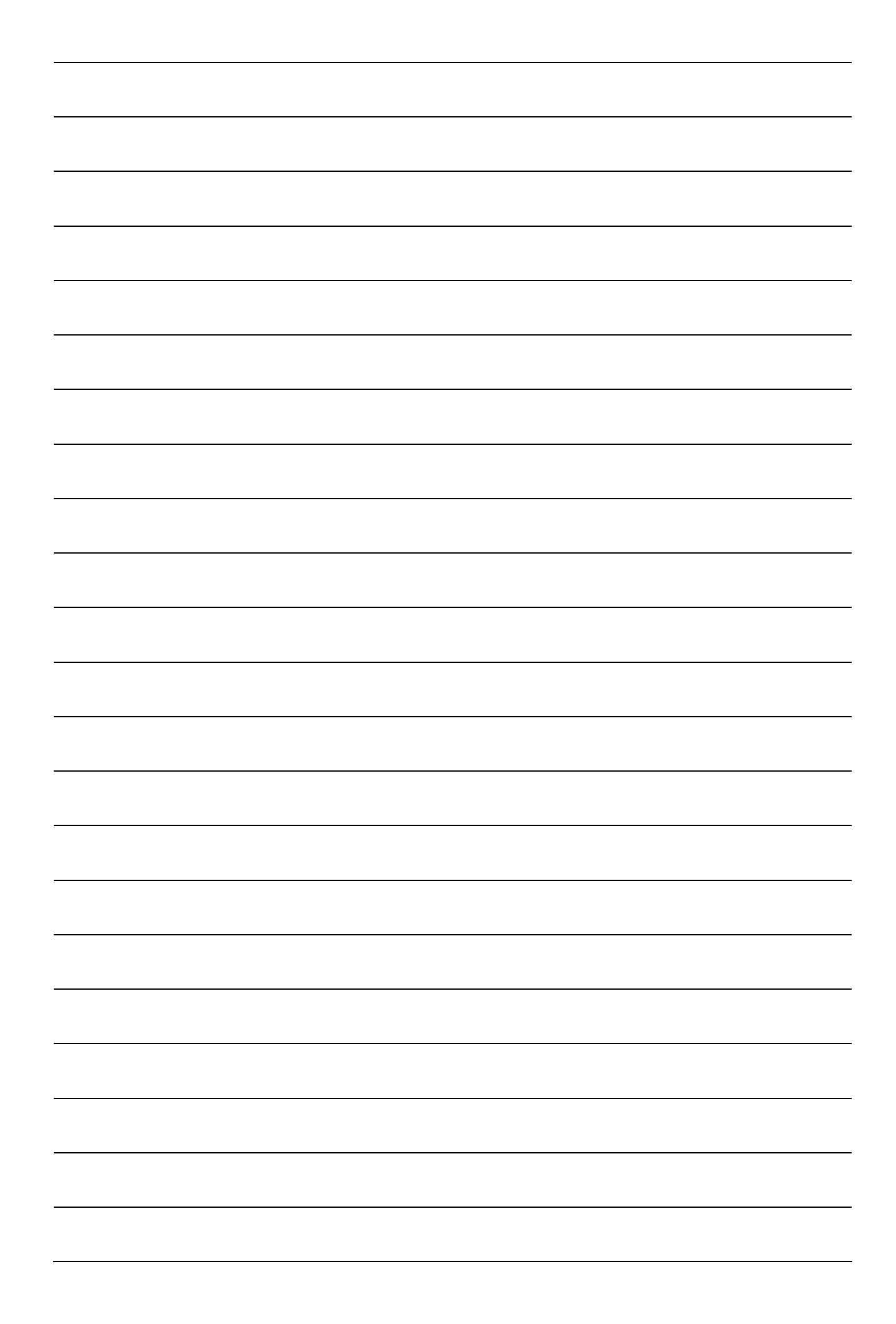

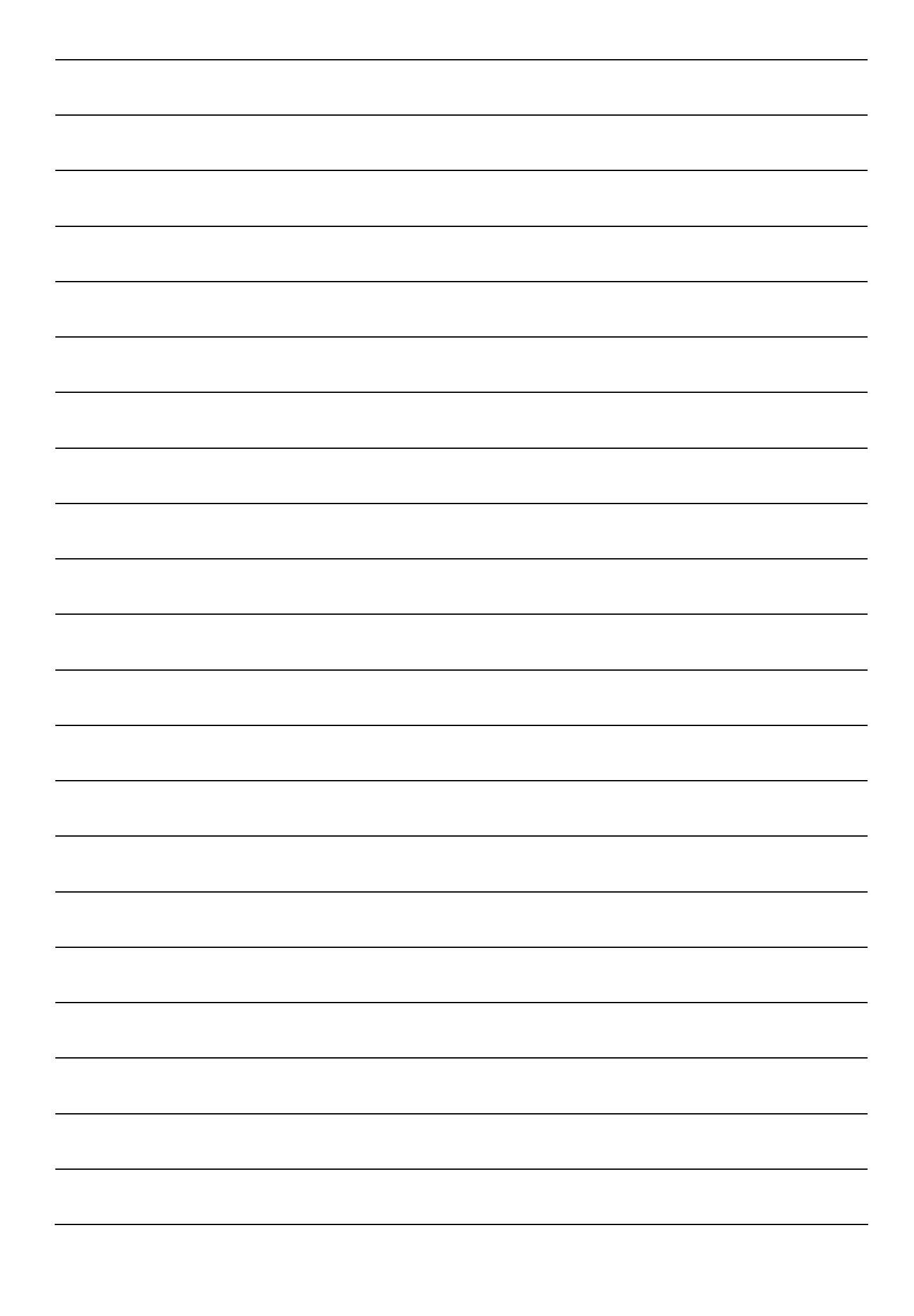